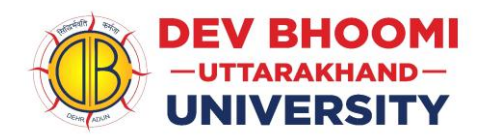

## **Steps for Downloading Examination Result in ERP**

The Student needs to follow the below given steps.

## **Download University Examination Result**

In Every Semester/Year, Student can download examination result for Examination. Procedure:

- a) Visit the University website i.e. [www.dbuu.ac.in](http://www.dbuu.ac.in/)
- b) Go to Bottom of the website and click on "**Student**" login.

c) Student login page will be opened and student enters his/her credential (Username, Password and captcha code) for login.

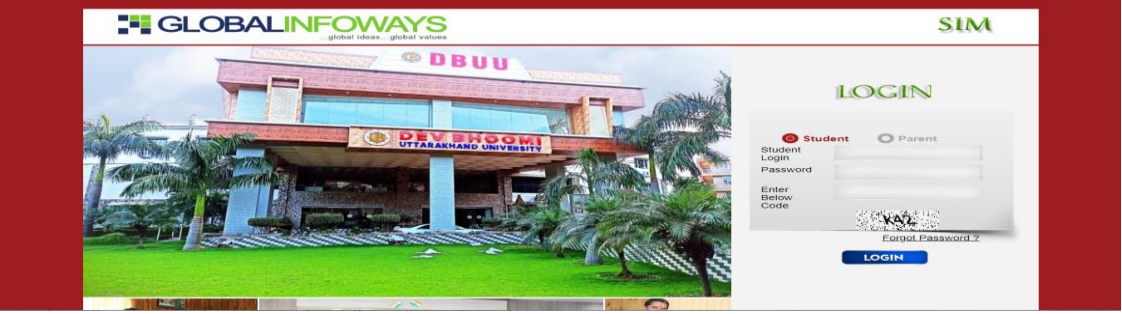

- d) The home page will appear with all option.
- e) For Result, Select the "**Result**" tab.
- 1) The form of result will be open.
- 2) Student have to select Semester and Exam Name.

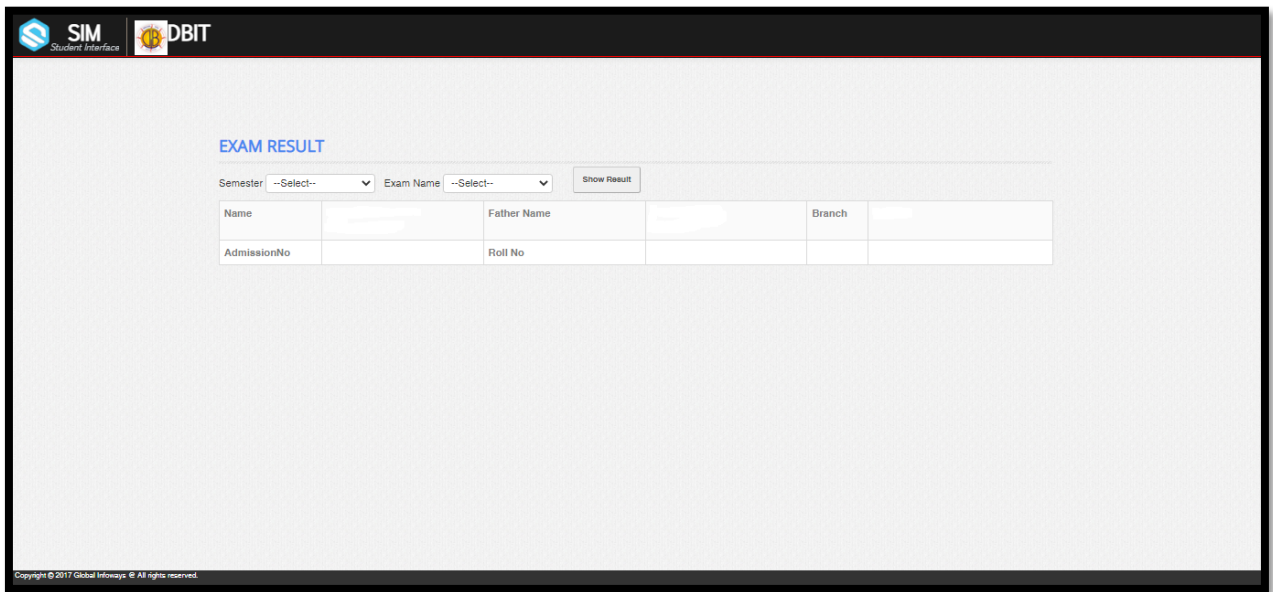

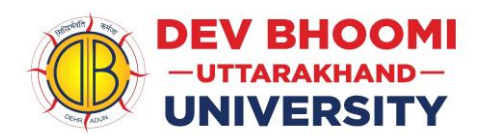

- 3) Click on Show Result button.
- 4) Result window will open; Student can take the Print out for the Same.

\*\*\*\*\*END\*\*\*\*\*